HP OfficeJet Pro 7740 Wide Format All-in-One series

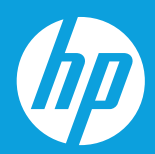

## **从这里开始**

1

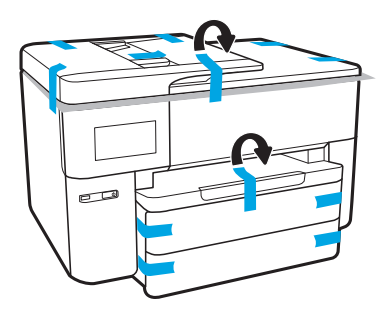

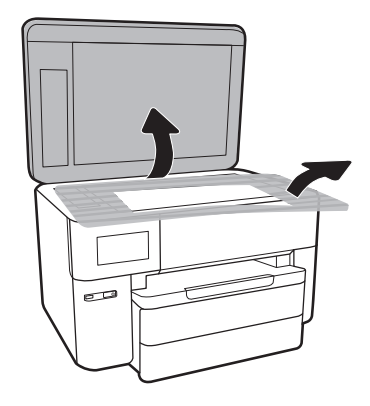

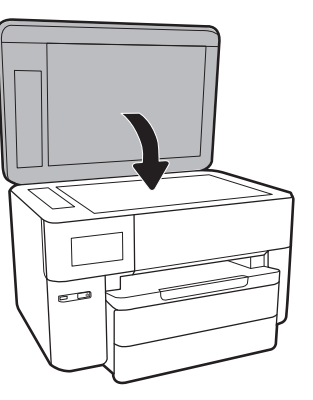

2 打开打印机电源。在打印机显示屏上设置语言、日期和时间。

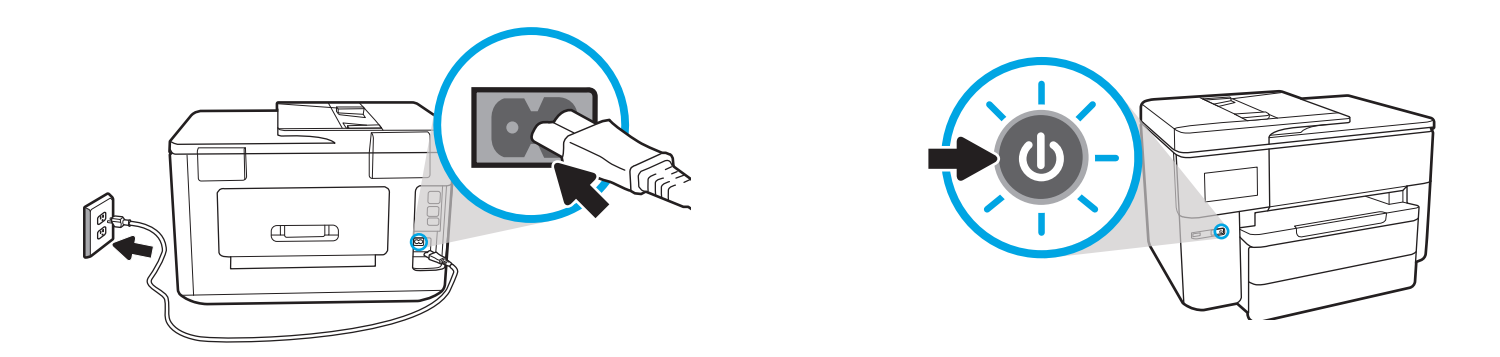

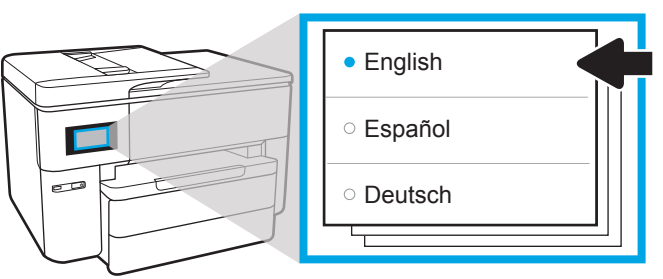

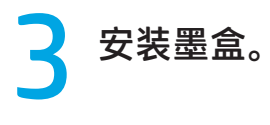

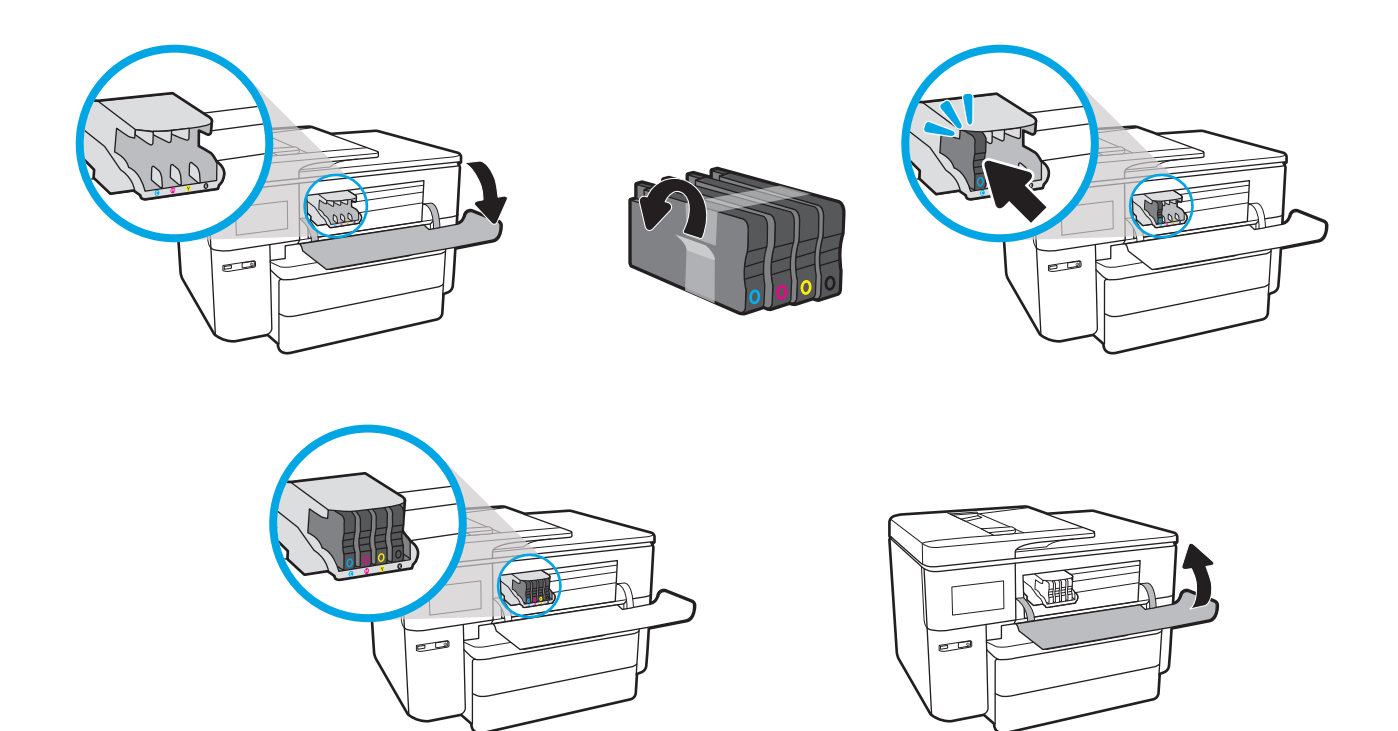

4 放入纸张。然后按照打印机显示屏上的说明初始化打印机。

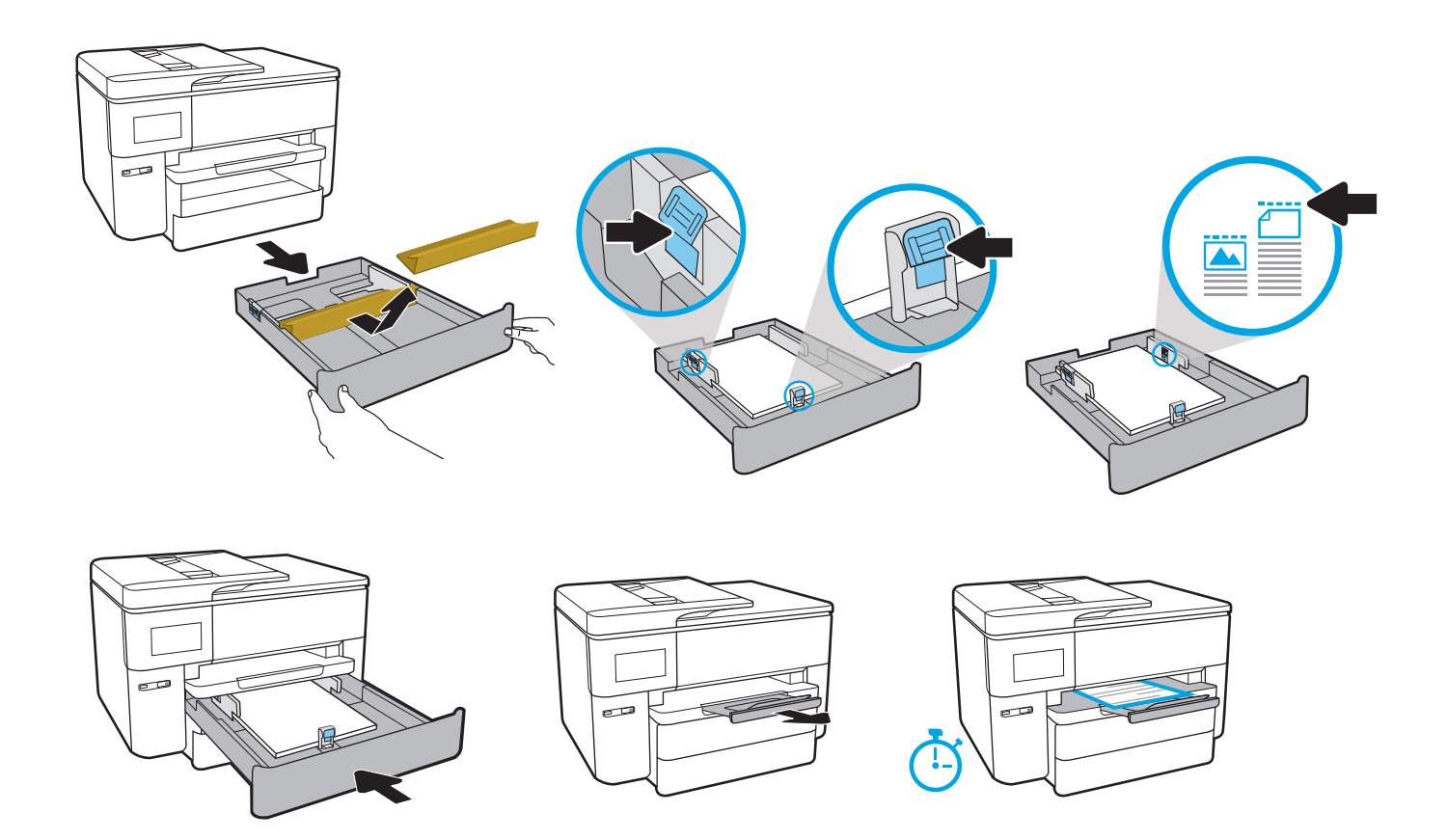

5 **打印机完成初始化后,根据连接打印机的方式,按照以下对应的说明操作。**

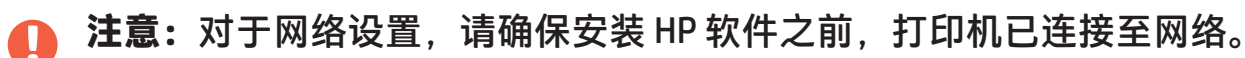

- **• 无线网络:**
	- 1. 在出现的**选择连接方法**屏幕上选择 "无线"选项,然后按照屏幕上的说明 建立无线连接。
	- 2. 从 [123.hp.com](https://123.hp.com) 下载 HP 软件并安装。
- **• 以太网网络:**

1. 连接以太网连接线(产品未随附)。 2. 从 [123.hp.com](https://123.hp.com) 下载 HP 软件并安装。

- **USB 连接:**
	- 1. 从 [123.hp.com](https://123.hp.com) 下载 HP 软件并安装。 2. 安装过程中出现提示时, 选择"USB"选项,然后连接 USB 连接线(产品未随附)。

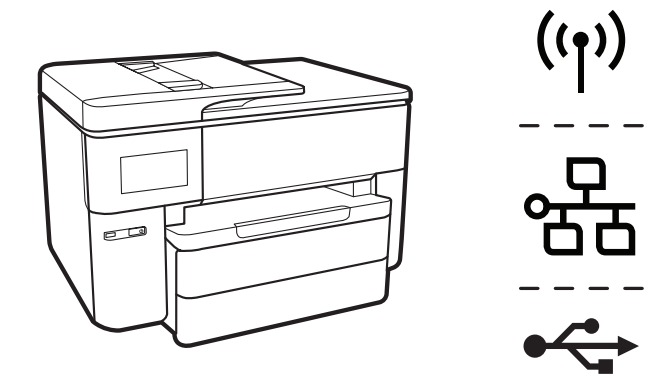

## **注意:** D

您的打印机带有出厂预设的默认用户名和密码。 使用 HP 软件进行设置或访问打印机设置(从打印机主页或嵌入式 Web 服务器) 时,系统可能会提示您输入此信息。

> **用户名:**admin **密码:**52723098

打印机背面的标签上也印有此信息。

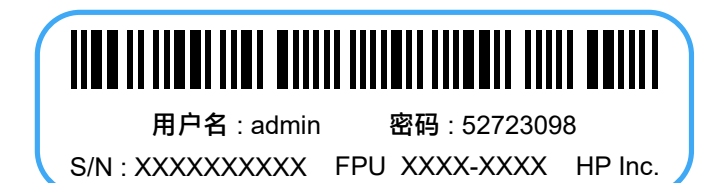

? [hp.com/support/printer-setup](https://www.hp.com/support/printer-setup
)

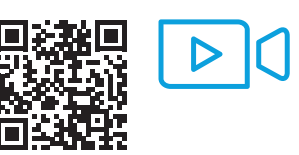

Printed in China | 中国印刷 © Copyright 2020 HP Development Company, L.P. ZHCN

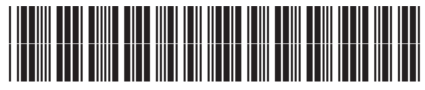

G5J38-90072